**Setting up Cirago's BTA8000 to Windows 10**

**Step 1) Insert the BTA8000 into your computer. The BTA8000 LED will not be flashing.**

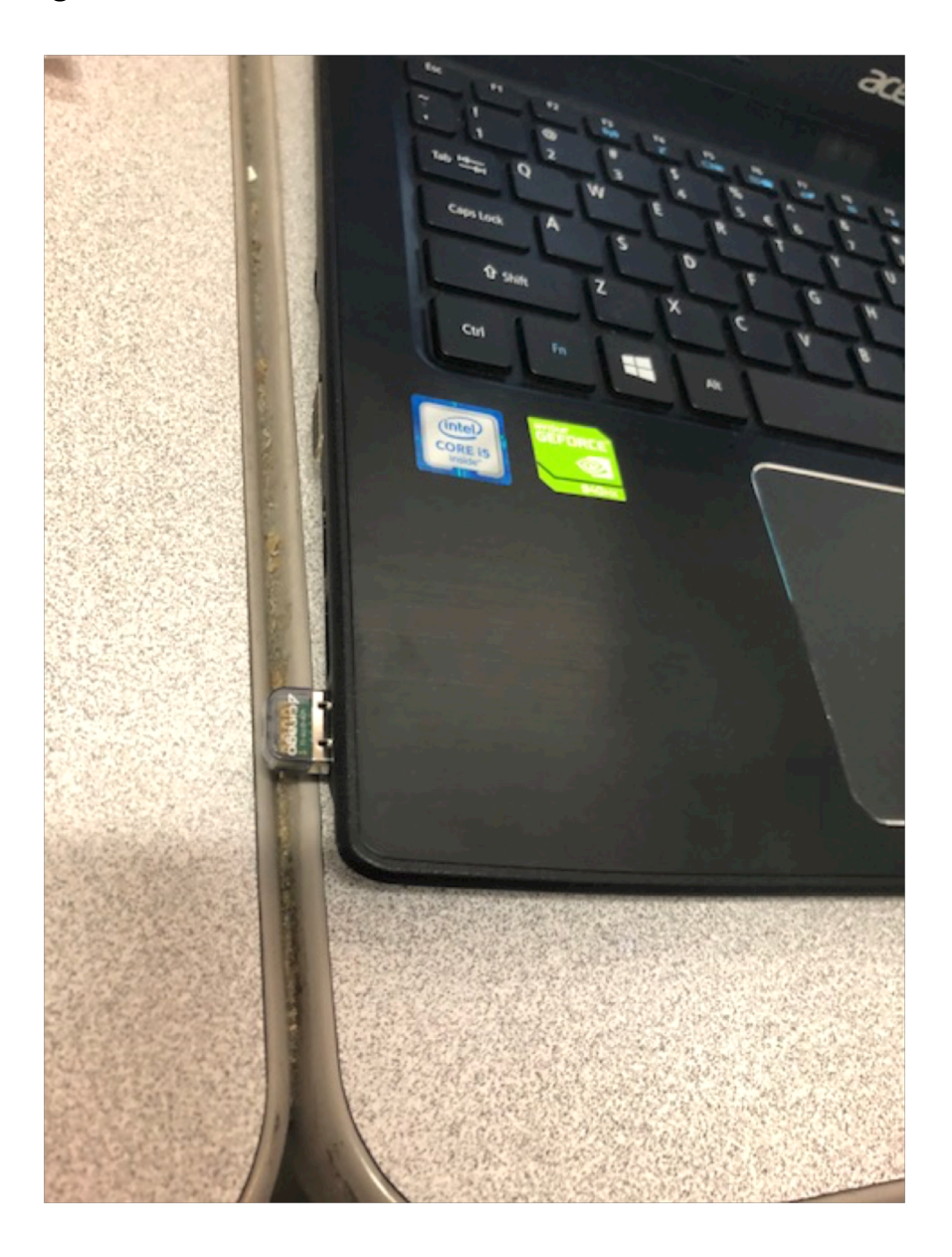

## **Step 2) Open Window's Bluetooth settings by typing 'bluetooth' in Window's search bar on the bottom left corner. Click on "Bluetooth and other devices settings"**

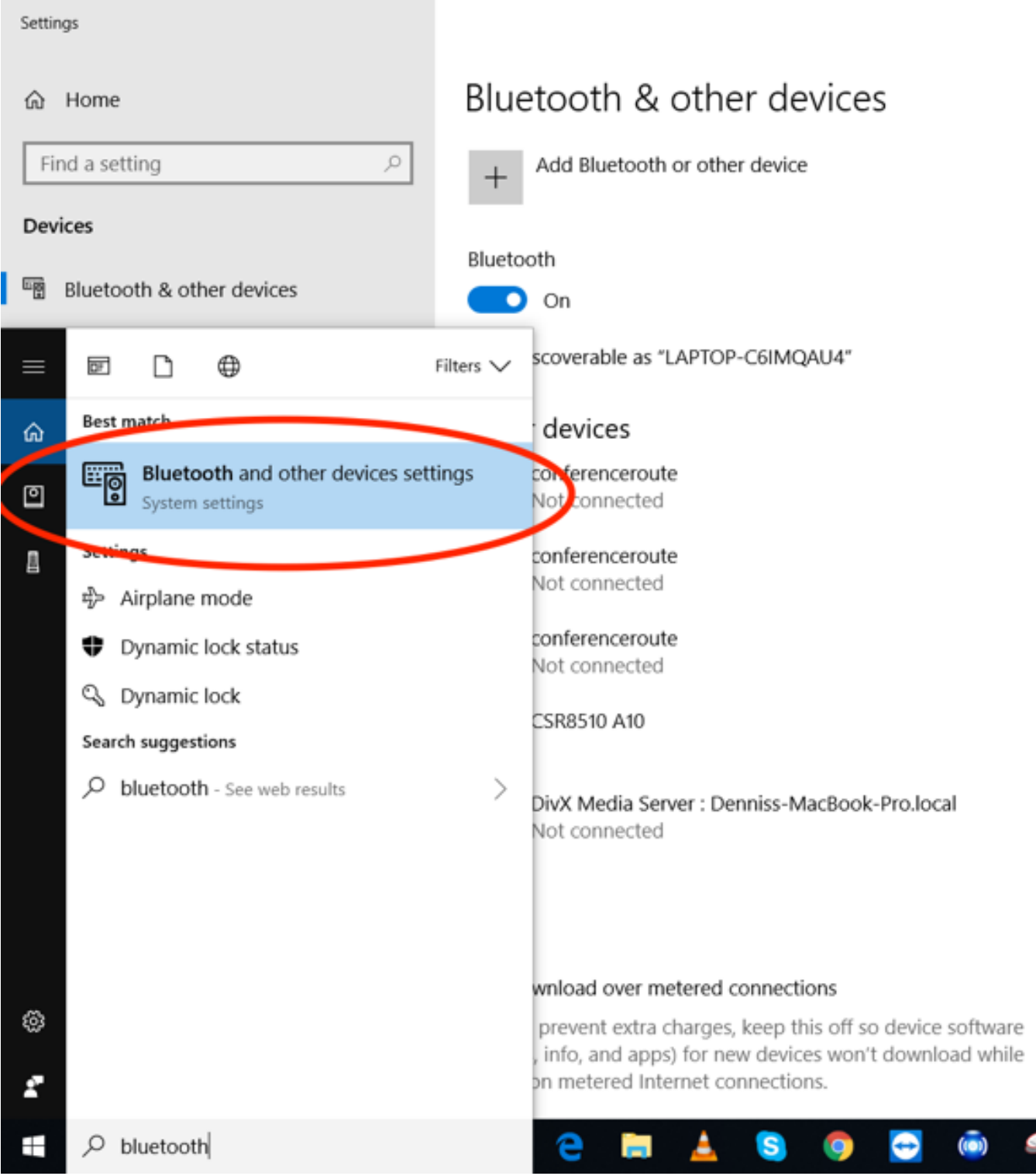

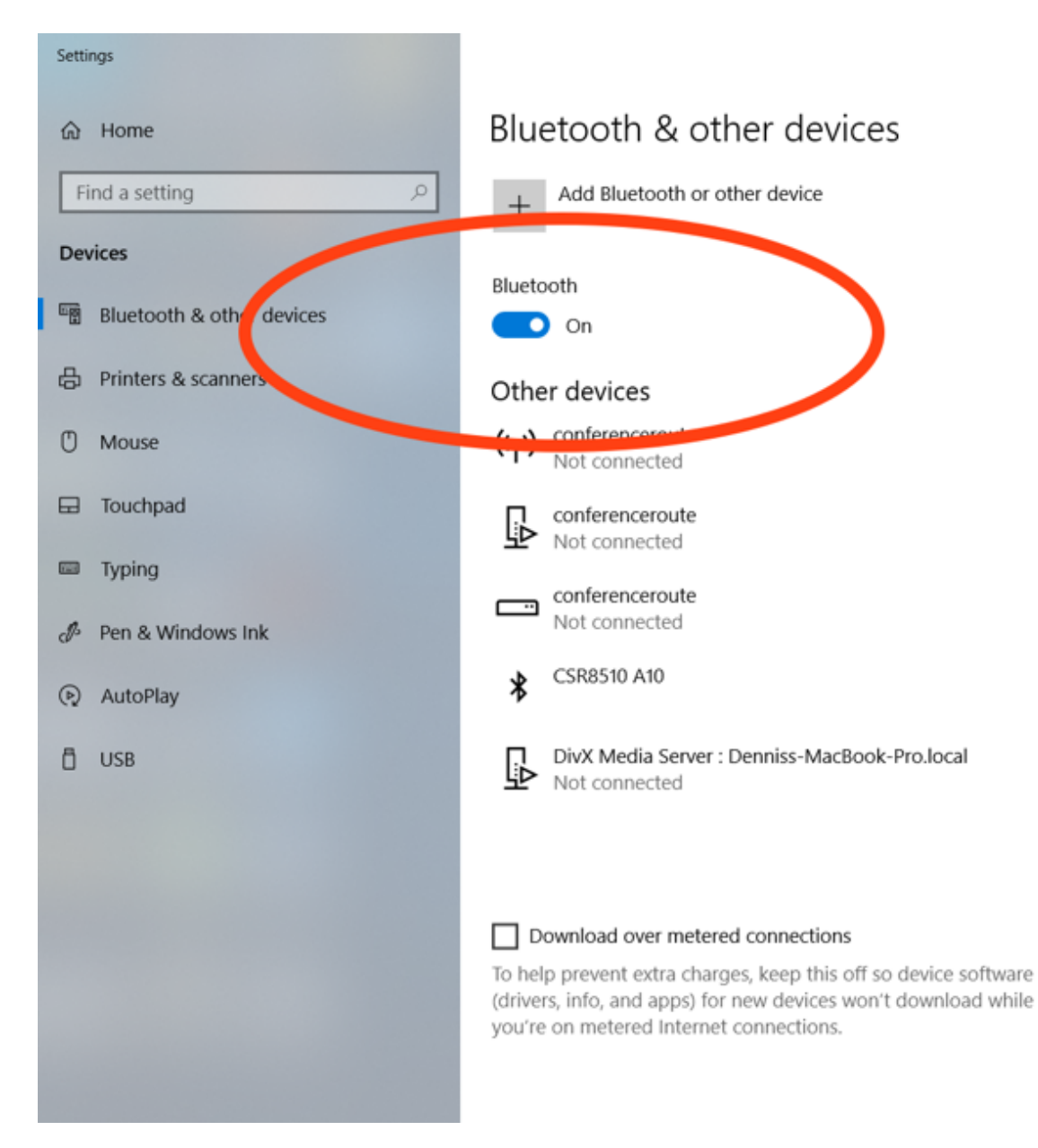

## **Step 3) Make sure Bluetooth is toggled on**

**Step 4)**

**a) Click on "+ Add Bluetooth or other device" located at the top of the page. A pop up window will appear.**

**b) Power on the Bluetooth device you wish to connect (example: your BT headset) and make sure the BT device is in pairing mode.**

**c) On the pop up window, click on "Bluetooth Mice, keyboards, pen, or audio and other kids of Bluetooth devices"**

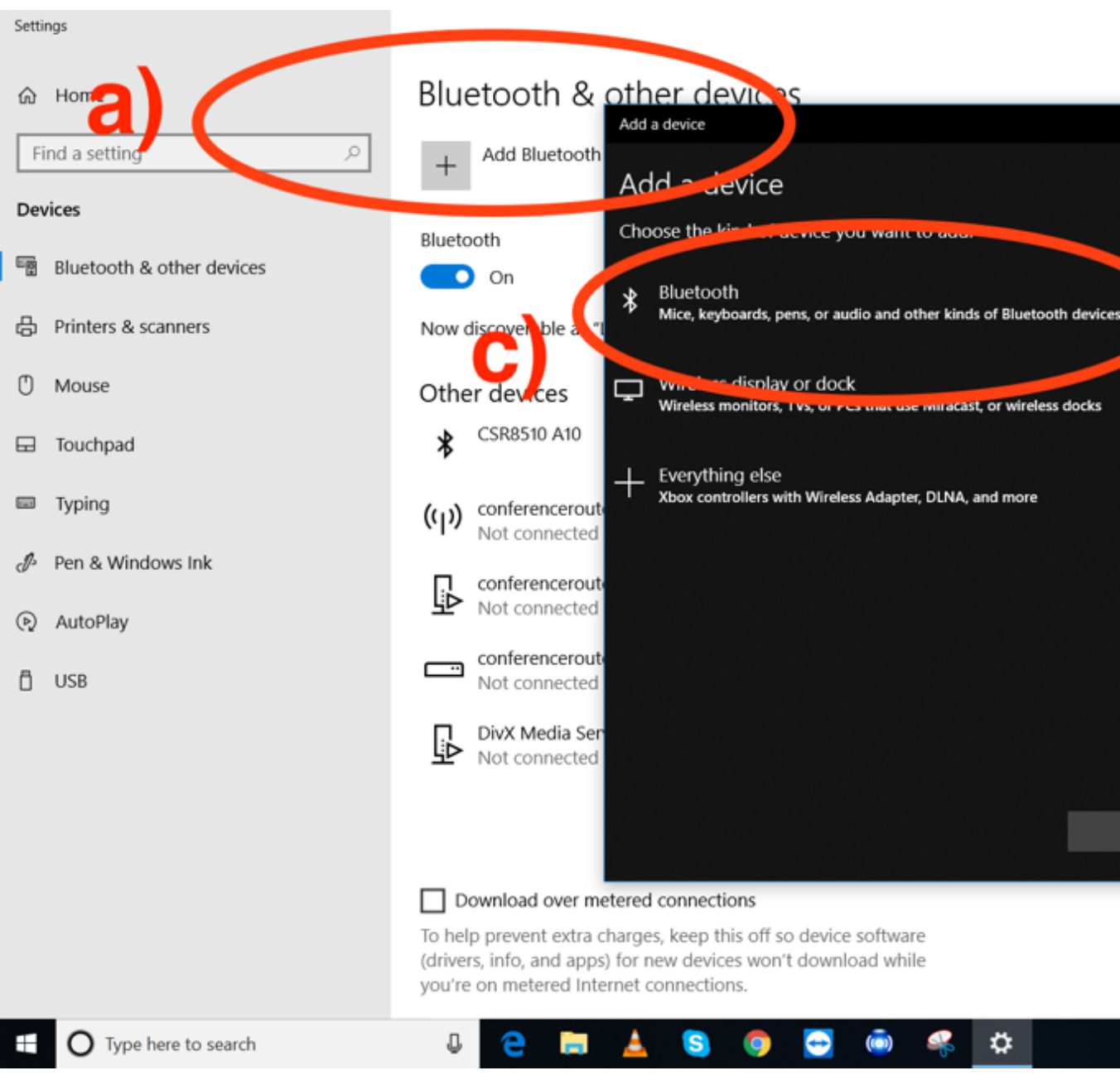

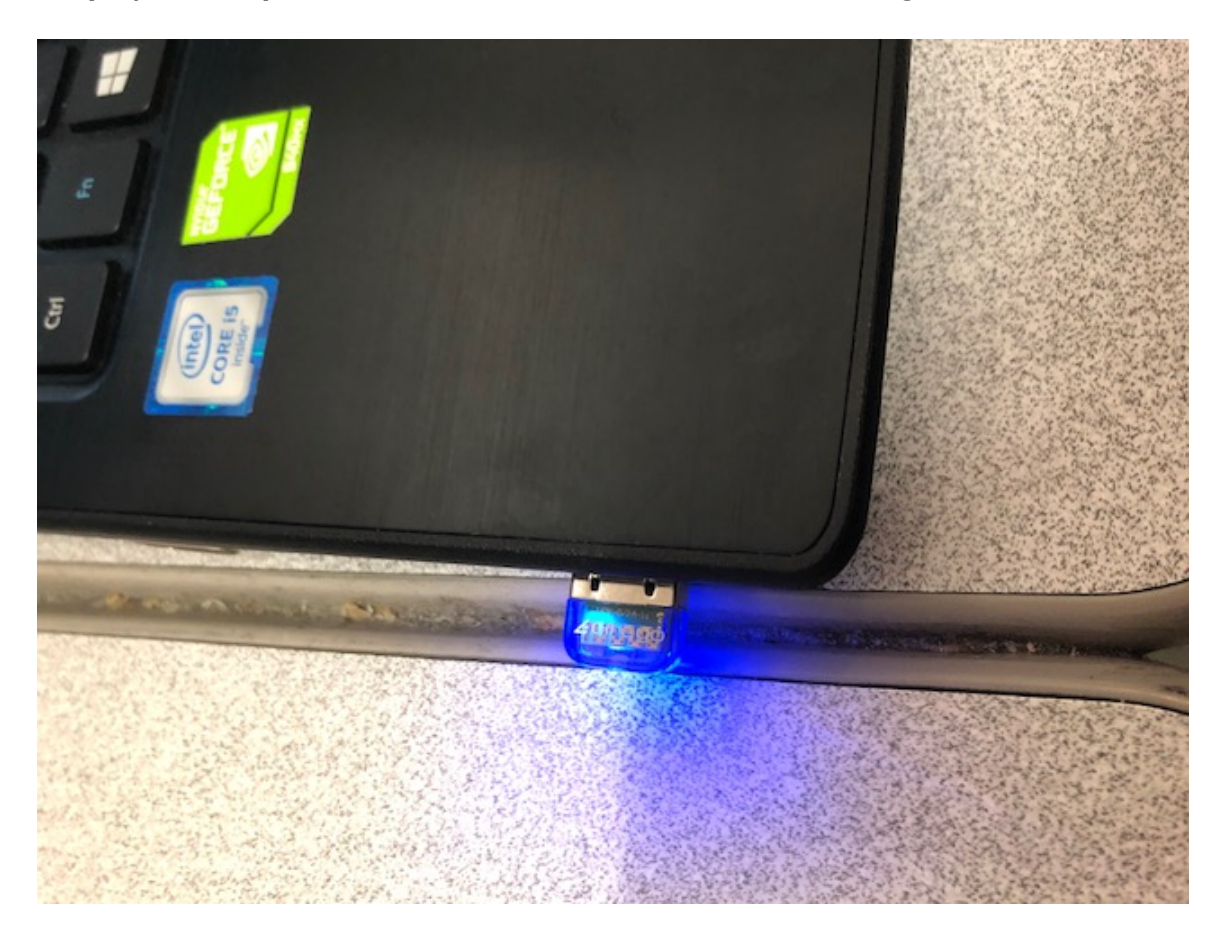

**Step 5) At this point, the BTA8000 LED should be flashing**

**Step 6) Your Bluetooth device should be listed on the pop up window and it should be paired to your computer. If your Bluetooth device does not appear in the pop up window, then restart your computer. After your computer finishes restarting, open the Windows Bluetooth settings page (step 2). Repeat Steps 3, 4, 5, and 6. Your Bluetooth device should now be paired.** 

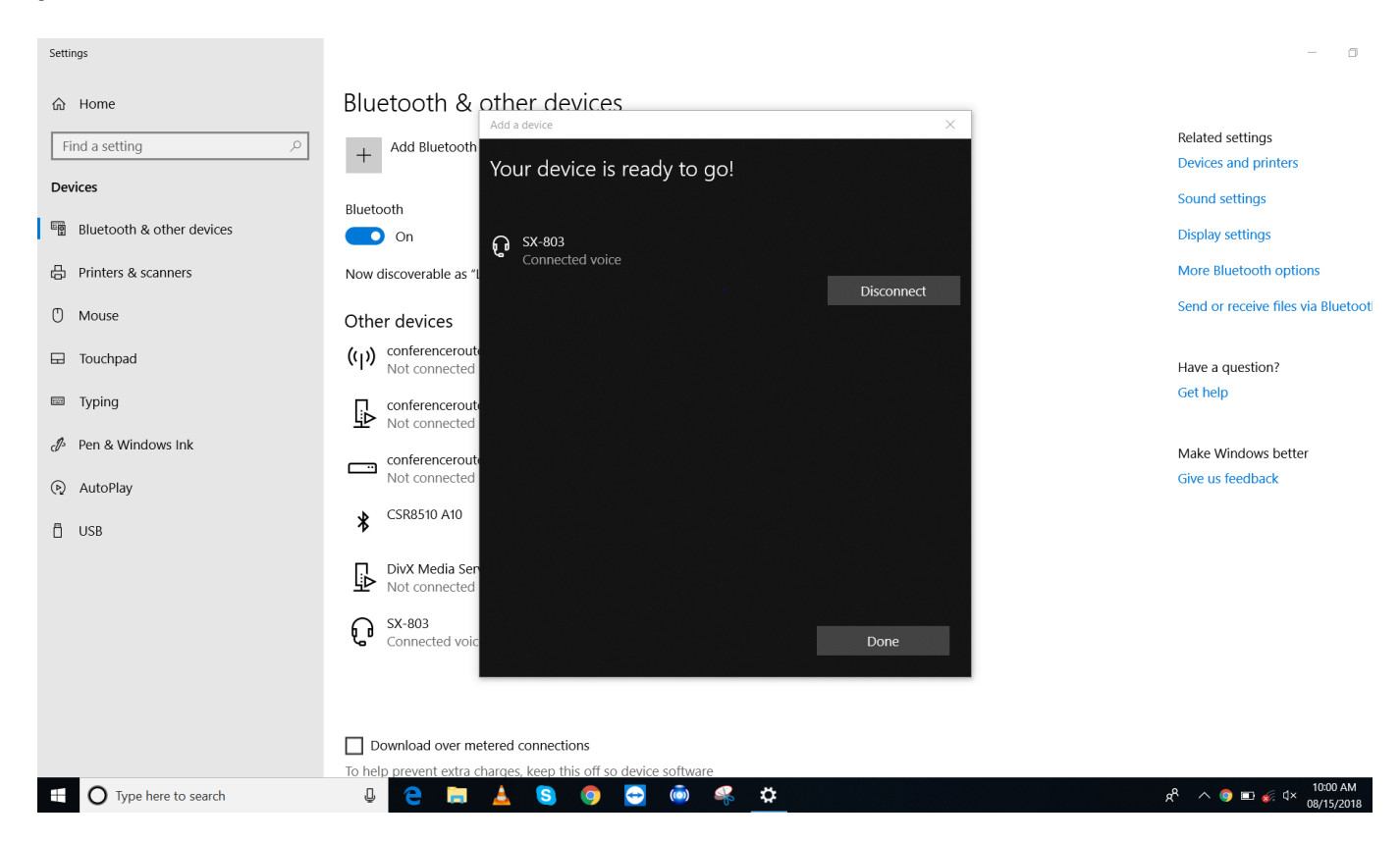